To login to parent portal please go to [www.mcpsweb.org](http://www.mcpsweb.org/) When the page loads scroll down slightly to Parent's Corner and click on Log in. (see blue arrow at the bottom of this page)

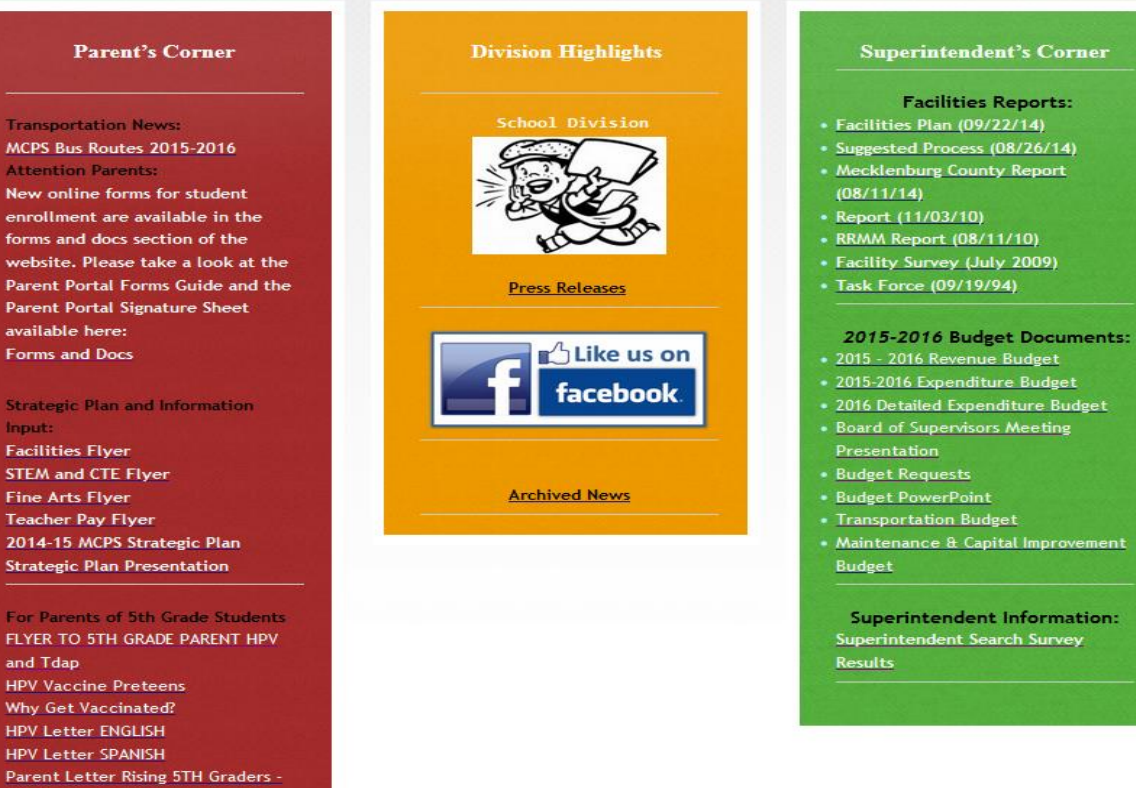

MCPS Bus Routes 2015-2016 **Attention Parents:** New online forms for student enrollment are available in the forms and docs section of the website. Please take a look at the Parent Portal Forms Guide and the **Parent Portal Signature Sheet** available here:

**Strategic Plan and Information** input: **Facilities Flver STEM and CTE Flyer Fine Arts Flyer Teacher Pay Flyer** 2014-15 MCPS Strategic Plan **Strategic Plan Presentation** 

FLYER TO 5TH GRADE PARENT HPV and Tdap **HPV Vaccine Preteens** Why Get Vaccinated? **HPV Letter ENGLISH HPV Letter SPANISH** Parent Letter Rising 5TH Graders -**TDAP** PHYSICALS & IMMUNIZATION **REQUIREMENTS** 

Parent Portal Log in: PARENT PORTAL OUTLINE Log in

SCHOOLMESSENGER

#### Message Center

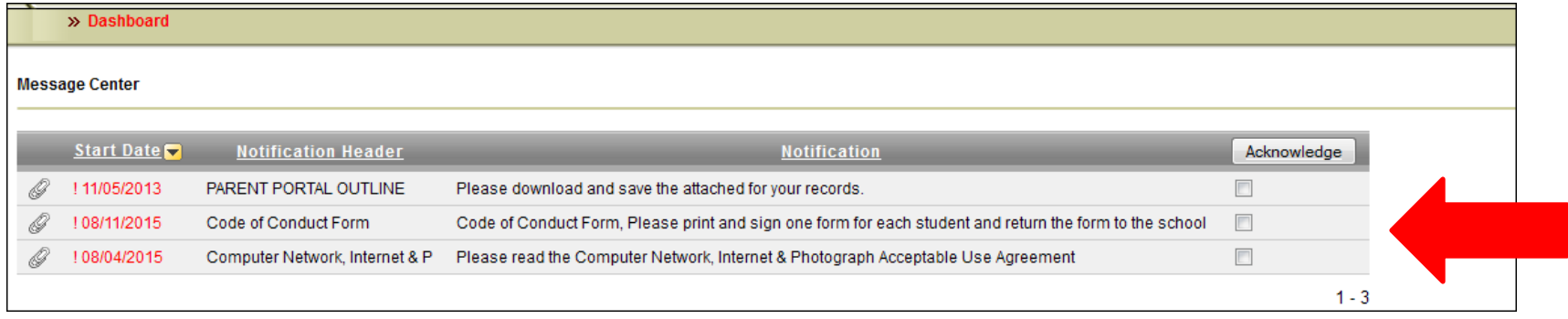

The message center will contain documentation that will help you understand the many features available within parent portal. If you click on the paper clip, a PDF file will download. To remove the notification completely, click on the box next to the notification description and then click the Acknowledge icon. If you would like to keep the document available at all times, do not click on the check box next to the notification description.

Once the document is marked as Acknowledged you will no longer have access to the document through Virtuoso, however, the document is still available on the county website under Parent's Corner.

# Updating Contact Information

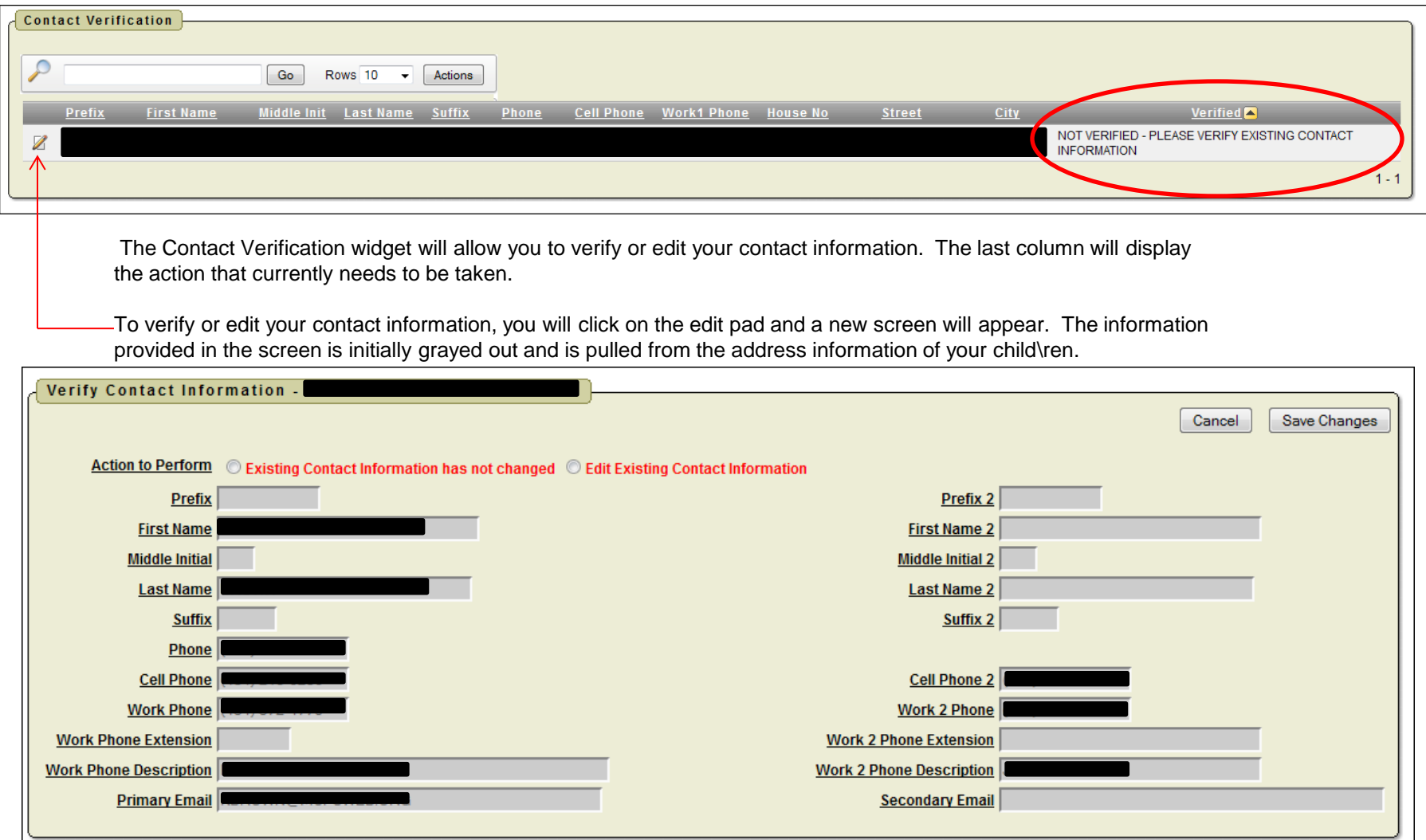

On the right side of your screen each page will display the Student Profile widget. The widget will allow you to switch from one child to another and switch between Grades, Daily Attendance, Class Attendance, Discipline, Schedule, Test and Grade book.

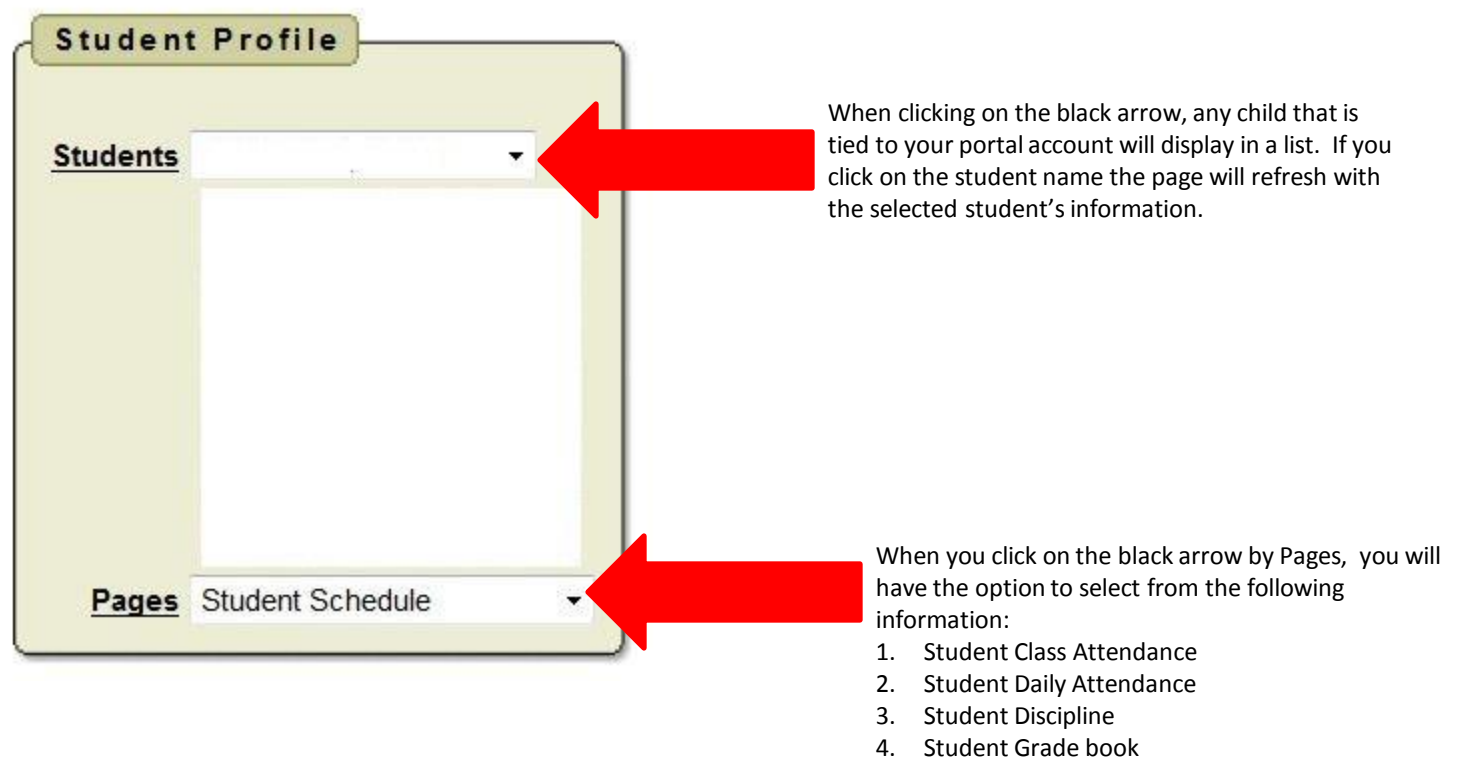

- 5. Student Grade
- 6. Student Schedule
- 7. Student Test

# Student Calendar

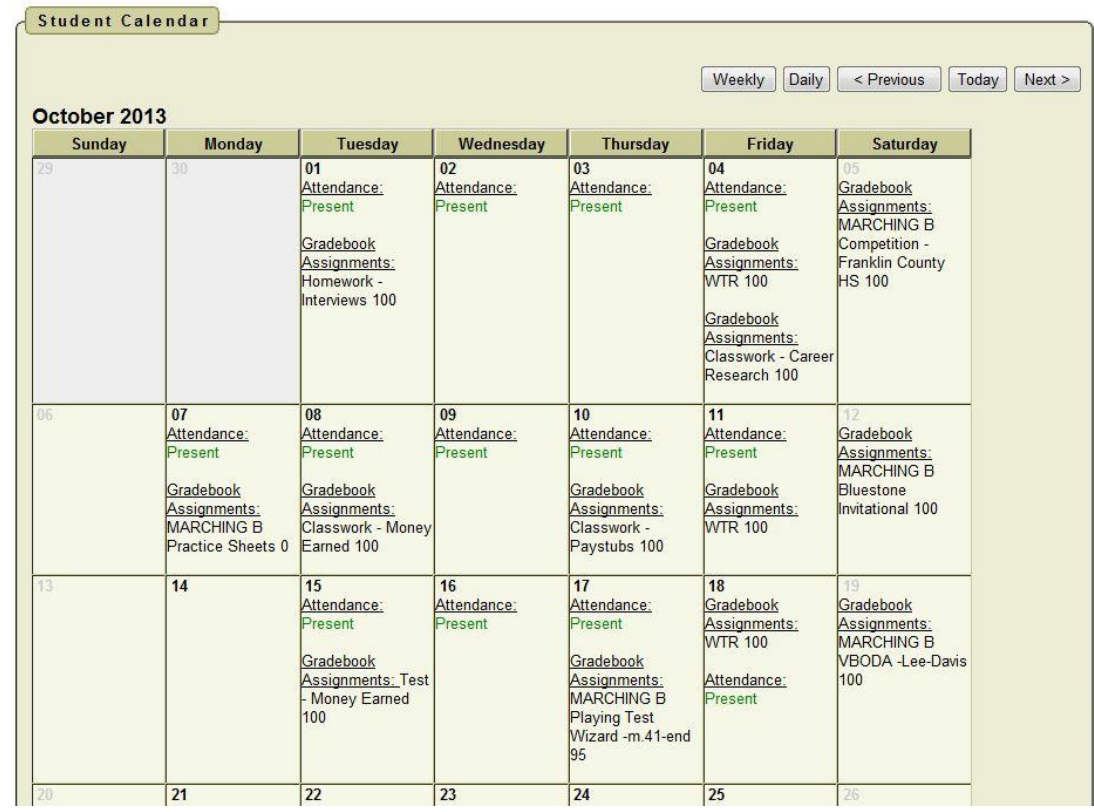

When you first log into Virtuoso you will be brought to the Student Calendar page by default. The calendar is in a month view and allows you to change the view to weekly, daily and a single day. The calendar will display the student's daily attendance for the day of the month as well as any assignments that are due on a particular day. Once the assignment has been graded, it will display the grade the student received for that assignment.

# Student Class Attendance

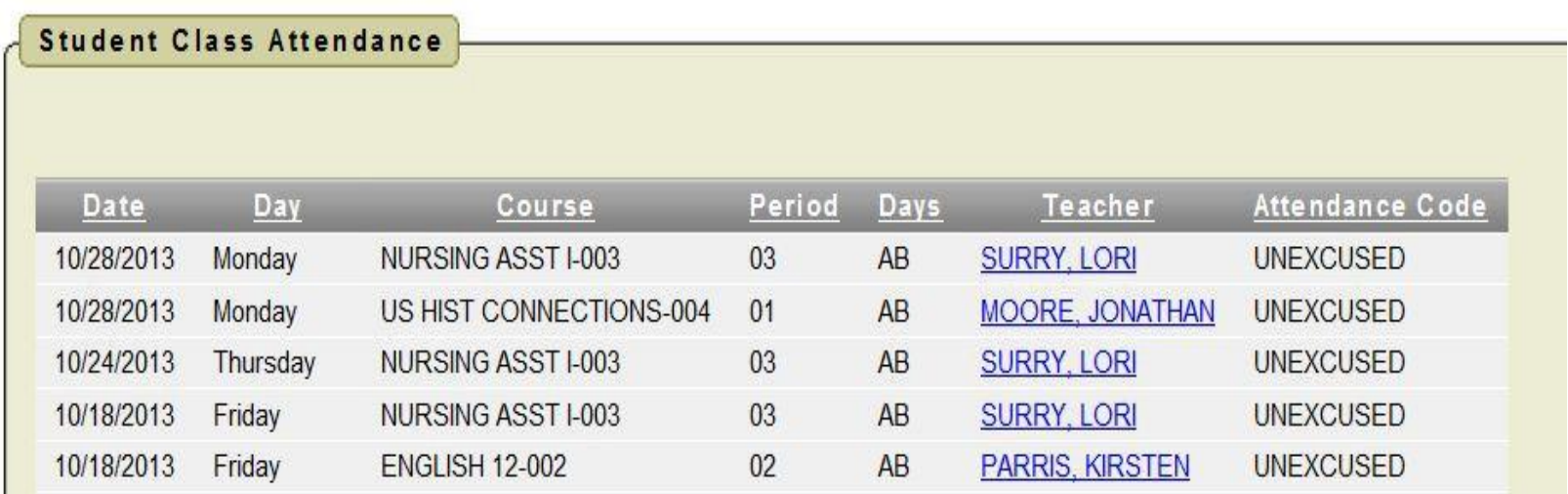

The Student Class Attendance page will only list the attendance code posted by the teacher if it is something other than present. Elementary Schools do not take class attendance. The teacher name is a hyperlink which will allow you to email the teacher directly.

> be directed to your child's school. Any questions concerning class attendance should

# Student Daily Attendance

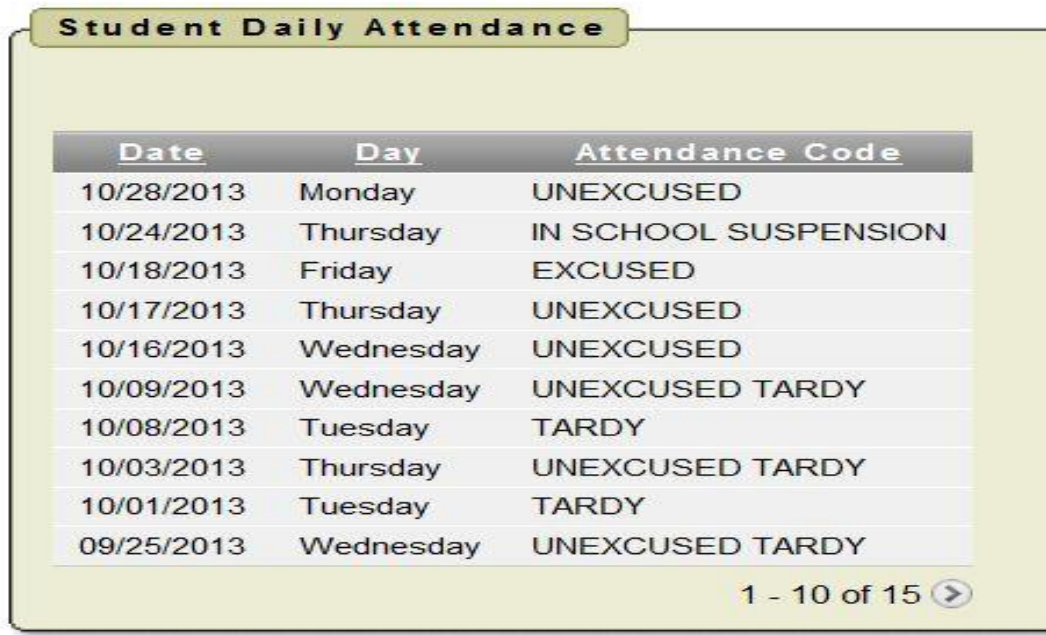

The Daily Attendance page will display the date, day and attendance code for anything other than present.

> be directed to your child's school Any questions concerning class attendance should

# Student Discipline

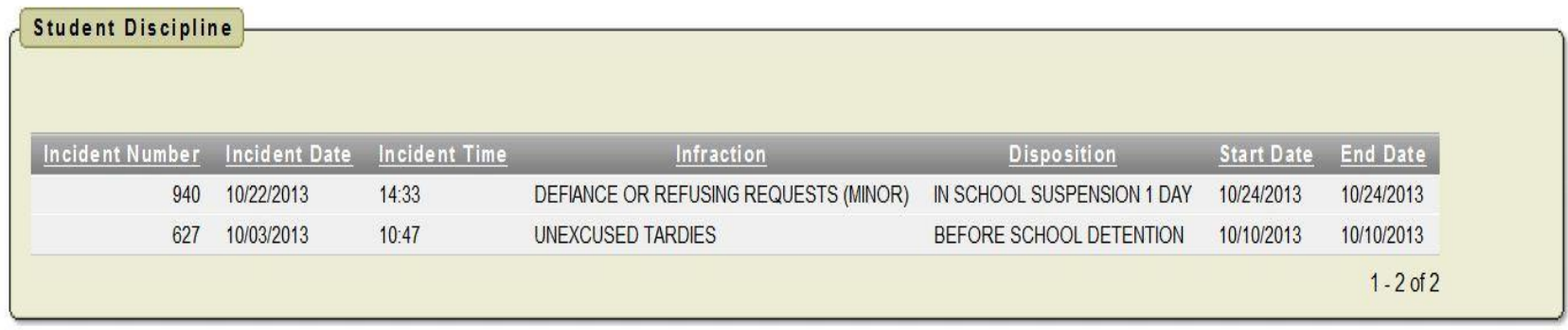

The student discipline page will display any discipline tied to a student. It will display the Incident Number, date and time of the Incident, the Infraction, Disposition and the start and end date of the Disposition. Any questions regarding discipline should be directed to your child's school.

# Student Grade-book

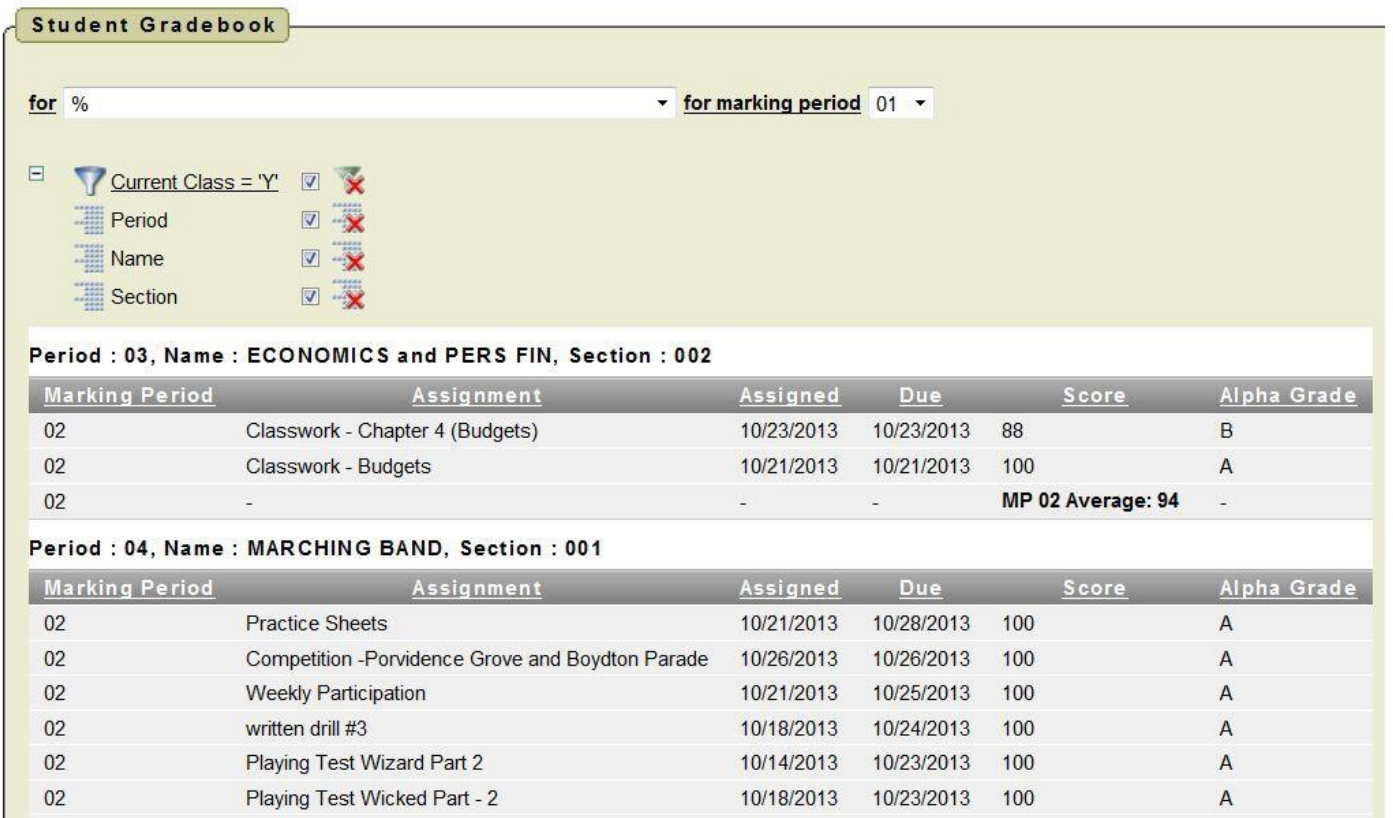

The student grade-book page will display the current marking period assignments, broken down by each course. A grade will be displayed after the teacher has entered the grade for each assignment.

Any questions regarding grade-book assignments/gradesshould be directed to your child's school.

# Student Grades

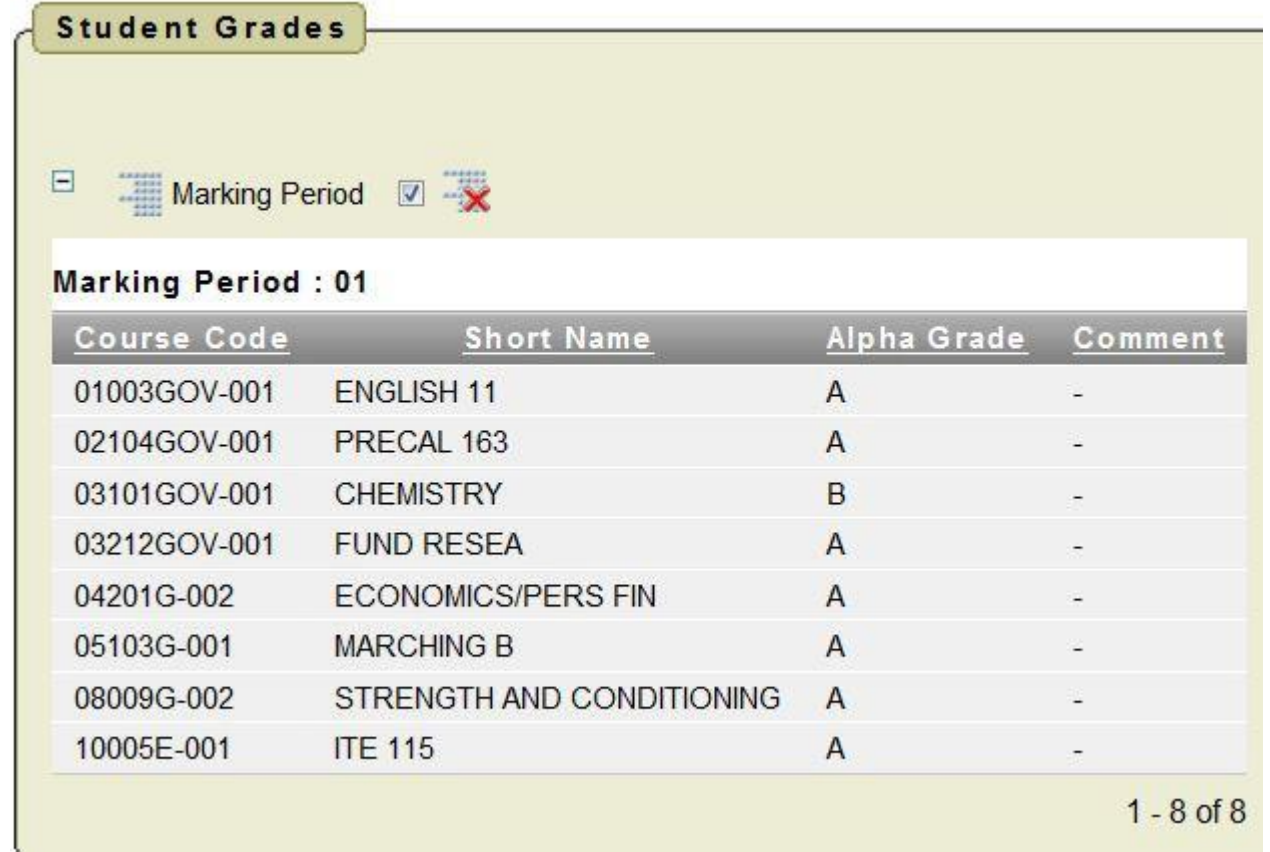

The student grades page will show grades broken down by marking period. The grades will only show once they have been finalized.

> school. Any questions regarding grades should be directed to your child's

# Student Schedule

**Student Schedule** Period **Course Code** Name Semester Days Room Teacher  $01$ 01003GOV-001 ENGLISH 11 DE GOV SC  $AB$ **FY GOVERNOR'S, SCHOOL** 01 **FY** 02104GOV-001  $AB$ **PRECAL 163/168 DE GS** GOVERNOR'S, SCHOOL 02 **FY** 03101GOV-001 **CHEMISTRY - DE GOV**  $AB$ **GOVERNOR'S, SCHOOL** Ξ, 02 **FY** 03212GOV-001 **FUND RESEARCH GOV SC**  $AB$ GOVERNOR'S, SCHOOL  $\overline{a}$ 03  $01$ 04201G-002 **ECONOMICS/PERS FIN**  $AB$ 30 PURYEAR, TRACIE 03  $02$ 04105DE-002 **HISTORY 121/122 - DE**  $AB$ 33 **JACKSON, KATHERINE MARCHING BAND** 47 **ALLGOOD, RICKY** 04 **FY** 05103G-001 A 04 **FY** 08009G-002 STRENGTH AND CONDITIONING GYM1 B

The student schedule page will show the period, semester, course information, days that the course meets, room number, and teacher name. The teacher name is a hyperlink which will allow you to email the teacher directly.

Any questions regarding schedules should be directed to your child's

school.

### Student Test

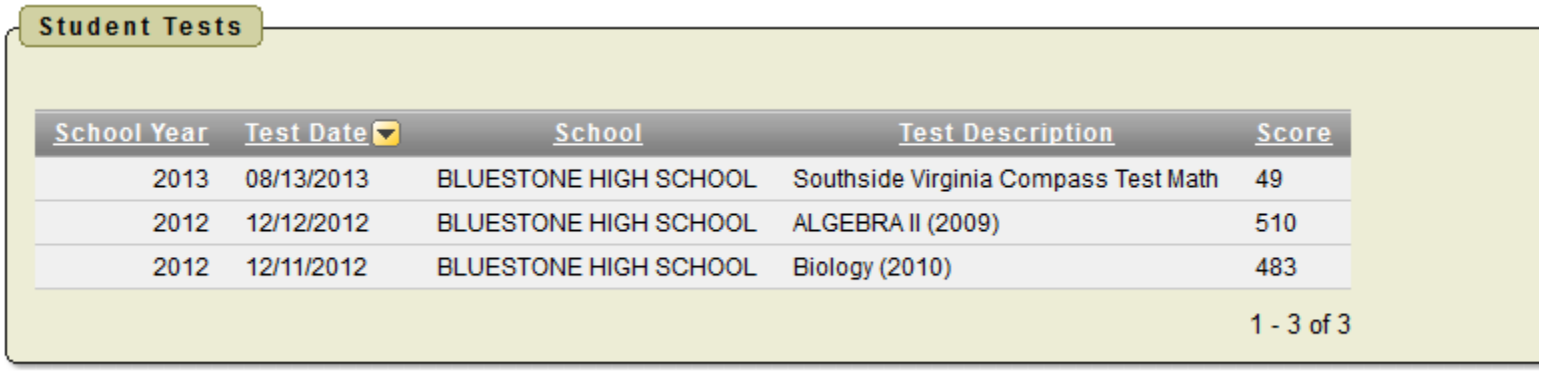

The student test page will show standardized test results, such as the SOL tests. It shows the School Year the test was taken, Test Date, School where the test was taken, Test Description and the Score.

> Any questions regarding tests should be directed to your child's school.